## **AHOT-lomakkeen täyttäminen Pakissa: Hyväksilukeminen**

Kirjaudu opiskelijan Pakkiin (pakki.hamk.fi) ja valitse AHOT. Skannaa tai kuvaa todistukset valmiiksi tiedostoiksi, jotka voit sitten liittää hakemukseesi sen täyttämisen yhteydessä. Hyväksilukemiseen on kaksi vaihtoehtoa: esiAHOThakemus ja AHOT-hakemus. Täytä esiAHOT-hakemus vain siinä tapauksessa, että suoritat jonkin koulutuksen muualla opettajaopintojen aikana eikä sinulla ole vielä todistusta koulutuksesta. Muussa tapauksessa täytä AHOT-hakemus.

Hakemuksessa edetään **+ painikkeiden** kautta. Hakemusta voi muokata kynäpainikkeiden kautta.

- **1.** Valitse **+ Uusi hakemus** (tai + Luo uusi esiahothakemus)
	- Kirjaa ohjauskeskustelun päivämääräksi opintojen aloituspäivä.
	- Valitse, että olet käynyt ohjauskeskustelun opinto-ohjaaja Eveliina Grönbergin kanssa.
	- **Tallenna luonnos ja aloita hakemuksen täyttäminen.**
- **2.** Siirry hakemuksella **+ Lisää suorituspaikka**
	- Valitse Tyyppi-kohdasta **Oppilaitos**, ja täytä muut pakollisiksi merkityt osiot. Huomaa, että yliopistojen lista avautuu, kun valitset suorituspaikan tyypiksi Tiede- ja taidekorkeakoulut.
	- **Tallenna**
	- Jos olet suorittanut useamman koulutuksen, kirjaa toinen koulutus + Lisää suorituspaikka, ja täytä tiedot koulutuksesta.
- **3.** Siirry hakemuksella **+ Lisää aiemmin suoritettu opinto**
	- Valitse hyväksiluvun tyypiksi **Korvaaminen** (sisällyttäminen ei ole käytössä opettajankoulutuksessa).
	- Valitse käsittelijäksi Eveliina Grönberg.
- **4.** Kirjaa aiemman suoritetun koulutuksen tietoja valitsemalla **+ Lisää opinto** (voit valita myös + Lisää opintokokonaisuus, jos olet suorittanut esim. Erityispedagogiikan perusopinnot)

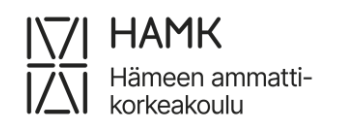

- Älä kirjoita mitään Tunnus-kohtaan.
- Kirjoita aiemmin suorittamasi koulutuksen nimi kaksi kertaa, eli Suomeksi-kenttään ja Englanniksi-kenttään (Opettajankoulutuksessa ei tarvitse kirjoittaa kenttään englanninkielistä nimeä). Täytä muut pakollisiksi merkityt osiot.
- Jos haet kahdella (tai useammalla) koulutuksella hyväksilukua yhdestä opintojaksosta, täytä uudelleen **+ Lisää opinto** ja kirjaa sinne toisen koulutuksen tiedot.
- **5.** Siirry sivun keskellä näkyvään palstaan **Valitse HOPSin opinnoista**.
	- Valitse opintojakso, josta olet hyväksilukua hakemassa, painamalla ristipainiketta. Opintojakso siirtyy tällöin sivun vasemmalla puolella olevaan palstaan **Hakemuksen valitut opinnot**.
	- **Tallenna**.
- **6.** Lopuksi **Lähetä hakemus** (painike hakemuksen yläosassa).

**HUOM!** Jos haet samalla koulutuksella useammasta opintojaksosta hyväksilukua, etkä ole varma, voidaanko kaikkia hyväksilukuja myöntää, hae hyväksilukua aina yhdestä opintojaksosta kerrallaan. Tee jokaisesta hyväksiluettavasta opintojaksosta oma hakemus **+ Lisää aiemmin suoritettu opinto** -painikkeen kautta lisäämällä sama koulutus uudelleen, ja kohdista hyväksiluku aina eri opintojaksolle. Tällä tavalla hakemuksen käsittelijä pystyy tekemään sinulle opintojaksokohtaisia päätöksiä.

## **EsiAHOT-hakemuksen muuttaminen AHOT-hakemukseksi**

- Kun olet saanut esiAHOT-hakemuksellesi hyväksytyn päätöksen ja olet saanut opettajaopintojen aikana muualla suoritetuista opinnoista todistuksen, siirry Pakin AHOT-näkymässä Esiahothakemukset-välilehdelle. Avaa käsitelty esiahothakemus klikkaamalla käsitellyn **hakemuksen nimeä.**
- Siirry painikkeeseen **Tee hakemus** (sivun oikeassa ylälaidassa) ja hyväksy esiahothakemuksen muodostaminen AHOT-hakemukseksi.
- Tarkista, että kaikki tiedot ovat oikein ja tarvittavat liitteet ovat hakemuksella mukana.
- Hakemusta voi muokata kynäpainikkeen kautta.
- Lopuksi **Lähetä hakemus.**